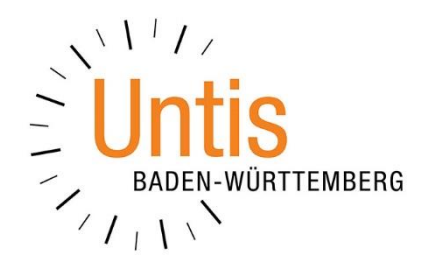

# **Einrichten von Vertretungsformaten für die Druck- und / oder HTML-Ausgabe (Stand: 02/2021)**

## **Inhaltsverzeichnis**

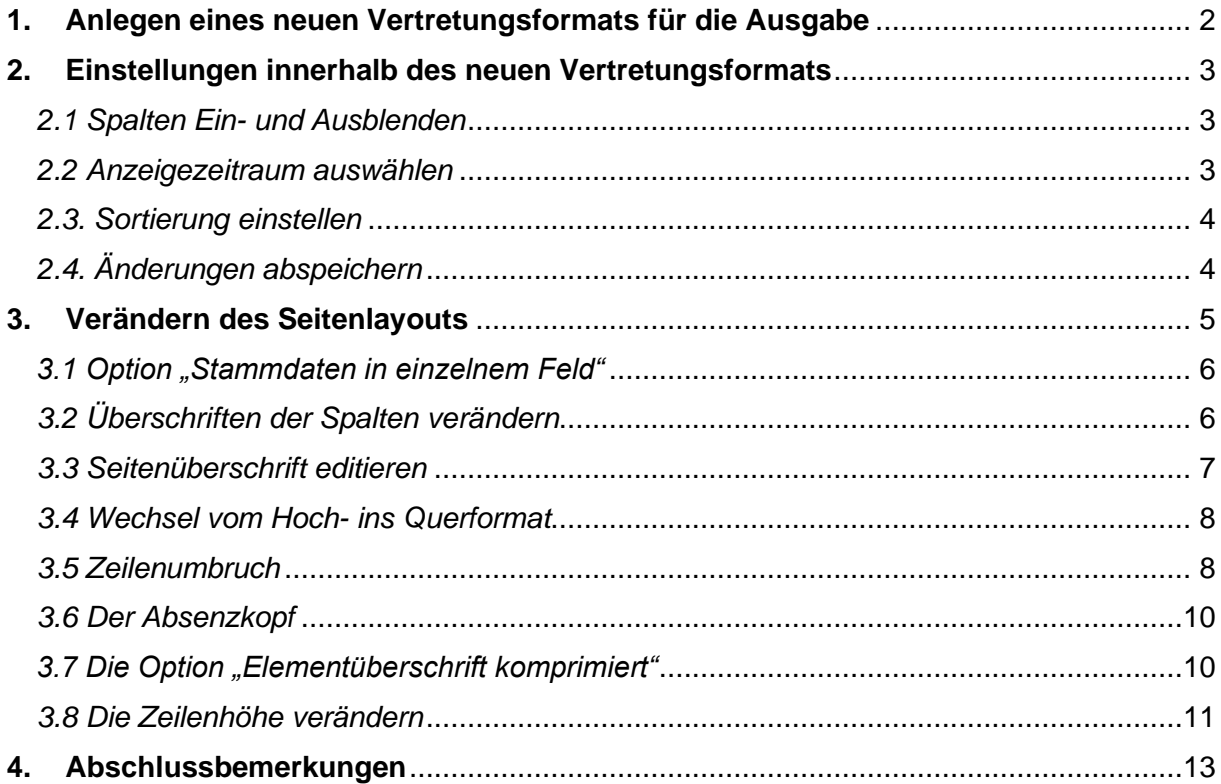

Auch in Zeiten, in denen die Informationen über Änderungen am Unterrichtstag meistens digital an die Lehrkräfte und Schüler\*innen kommuniziert werden, sind traditionelle Ausgabeformate notwendig. In dieser Dokumentation möchten wir Ihnen Hinweise zur Einrichtung von Druck- und / oder Exportformaten der Vertretungsplanung geben.

## <span id="page-2-0"></span>**1. Anlegen eines neuen Vertretungsformats für die Ausgabe**

Wir raten grundsätzlich dazu, unterschiedliche Vertretungsformate in Untis anzulegen. Neben dem Vertretungsformat, in welchem Sie die Vertretungen regeln, sollten mindestens noch Ausgabeformate für Lehrkräfte und Klassen eingerichtet werden.

Um ein neues Vertretungsformat anzulegen, machen Sie einen rechten Mausklick auf den (meist) grünen Hintergrund der Vertretungsplanung und wählen aus dem Kontextmenü den Punkt VERTRETUNGSFORMATE aus. In dem sich öffnenden Fenster werden nun alle Vertretungsformate angezeigt, die Untis zum einen von vornherein mitbringt, bzw. die ggf. schon individuell angelegt worden sind.

| ₩<br>Formate / Vertretung |                                       |                 |        |            |                  |  | □ | $\times$     |
|---------------------------|---------------------------------------|-----------------|--------|------------|------------------|--|---|--------------|
| 뿗                         |                                       |                 |        |            |                  |  |   |              |
| Name                      | Langname                              | <b>Standard</b> | Art    | Tagesliste | Art <sub>2</sub> |  |   | ́            |
| Liste Woche               | Diese Liste gilt vorbehaltlich (!) fi |                 | Lehrer |            | Vertr.           |  |   |              |
| Liste Sek.I               | Diese Vertretungsliste ist gültig fi  |                 | Klasse |            | Vertr.           |  |   |              |
| Regelung                  | Vertretungs-Regelungsansicht          |                 | Klasse |            | Vertr.           |  |   |              |
| Liste Sek.II              | Diese Vertretungsliste ist gültig fi  |                 | Klasse |            | Vertr.           |  |   |              |
| Liste Klasse              | Klassen                               |                 | Klasse | ✓          | Vertr.           |  |   |              |
| Absenzen                  | Lehrer                                | $\checkmark$    | Lehrer |            | Abs.             |  |   |              |
| i iste Lebror             | Diona Vartratungoliata int gültig fi  |                 | Lohner | ⇁          | $M$ orte.        |  |   |              |
| Ver-Leh                   | Lehrer                                | ✓               | Lehrer |            | Vertr.           |  |   |              |
| Ver-Kia                   | микке                                 |                 | макке  |            | veru.            |  |   |              |
| Ver-Leh-A                 | Lehrer-A                              |                 | Lehrer |            | Vertr.           |  |   |              |
| Ver-Kla-A                 | Klasse-A                              |                 | Klasse |            | Vertr.           |  |   |              |
| Ver-Leh-B                 | Lehrer-B                              |                 | Lehrer |            | Vertr.           |  |   | $\checkmark$ |

**Abbildung 1 – Das Fenster Vertretungsformate**

Wählen Sie mit einem linken Mausklick das Vertretungsformat aus, auf dessen Grundlage Sie ein neues Format anlegen möchten (siehe Abbildung 1 – roter Rahmen). Anschließend klicken Sie in der Symbolleiste auf die Schaltfläche NEU, um das neue Vertretungsformat anzulegen (siehe Abbildung 1 – blauer Rahmen). Sodann können die dem neuen Format einen Namen geben (siehe Abbildung 2).

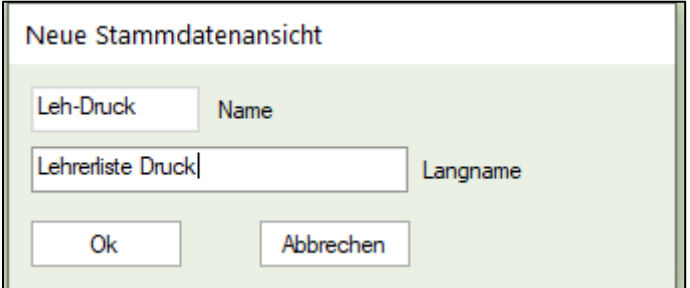

#### **Abbildung 2**

Bestätigen Sie die neue Bezeichnung mit OK. Das neue Vertretungsformat wird direkt in der Liste der Vertretungsformate angezeigt. Wählen Sie dieses mit einem linken Mausklick aus (siehe Abbildung 3 – roter Rahmen) und wählen Sie anschließend die Schaltfläche ANSICHT ZEIGEN in der Symbolleiste (siehe Abbildung 3 – blauer Rahmen). Das neue Vertretungsformat wird geöffnet und kann bearbeitet werden.

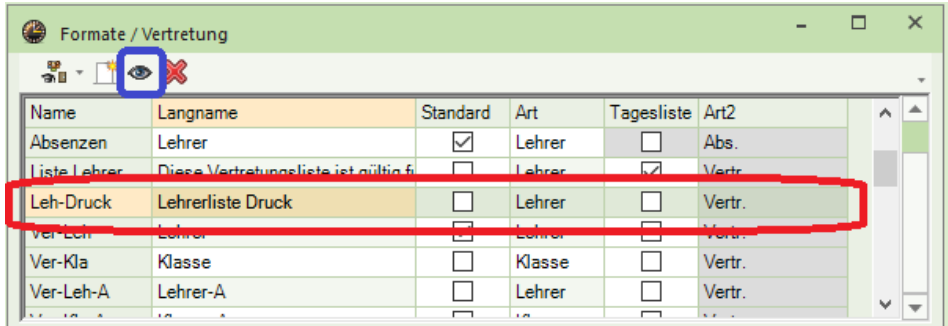

**Abbildung 3**

## <span id="page-3-0"></span>**2. Einstellungen innerhalb des neuen Vertretungsformats**

<span id="page-3-1"></span>Innerhalb des Vertretungsformats können Sie eine Reihe von Einstellungen durchführen. Die wichtigsten Schritte finden Sie folgend:

## *2.1 Spalten Ein- und Ausblenden*

Über die Schaltfläche FELDER DER ANSICHT (siehe Abbildung 4 – roter Rahmen) können Sie in dem sich öffnenden Fenster Spalten für die Tabelle des Vertretungsformats (de-) aktivieren (siehe Abbildung 4 – blauer Rahmen). Beachten Sie bitte, dass Sie die Spalte VERTRETUNGSNUMMER nicht deaktivieren können. Um die Ausgabe der Spalte zu unterbinden, deaktivieren Sie die Option DRUCKEN.

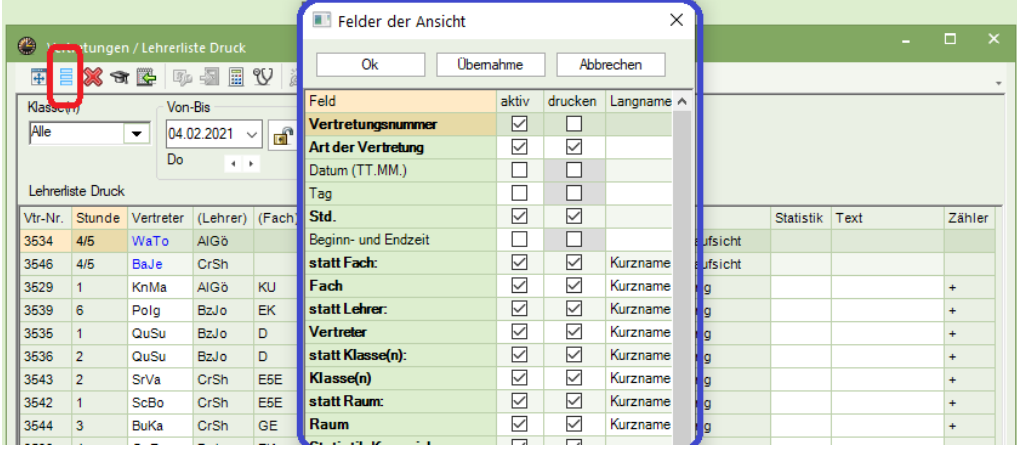

**Abbildung 4**

## <span id="page-3-2"></span>*2.2 Anzeigezeitraum auswählen*

Wir empfehlen Ihnen, für das Vertretungsformat den ZEITBEREICH Tag auszuwählen. Klicken Sie dafür auf das KALENDERSYMBOL im Kopfbereich des Vertretungsformats (siehe Abbildung 5 – roter Rahmen).

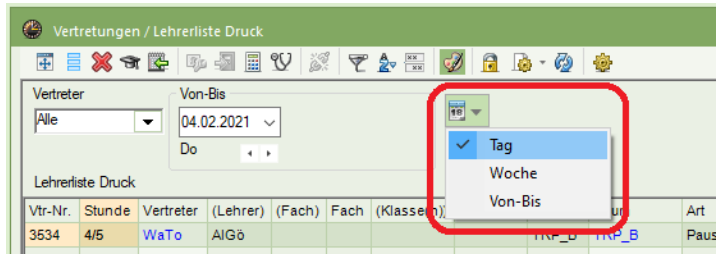

## <span id="page-4-0"></span>*2.3. Sortierung einstellen*

Bei einem Vertretungsformat, welches z.B. für Lehrkräfte eingerichtet wird, macht eine primäre Sortierung nach den Vertretungslehrkräften Sinn. Um die dauerhafte Sortierung des Vertretungsformats einzustellen, nutzen Sie die Schaltfläche SORTIEREN (siehe Abbildung 6 – roter Rahmen). Im Fenster Sortieren stellen Sie als primäres Sortierkriterium VERTRETER ein. Vorteilhaft ist die Sortierung nach STD. (Stunde) innerhalb der Lehrkräfte, die Sie als zweites Kriterium einstellen können (beides siehe Abbildung 6 – blauer Rahmen). Bestätigen Sie die Sortierung anschließend mit OK (siehe Abbildung 6 – orangefarbener Rahmen).

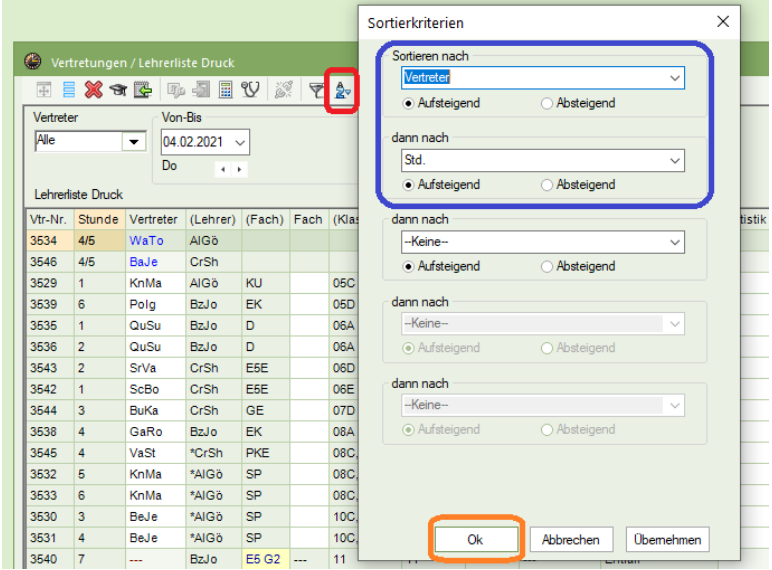

**Abbildung 6**

## <span id="page-4-1"></span>*2.4. Änderungen abspeichern*

Grundsätzlich müssen Sie darauf achten, die durchgeführten Änderung abzuspeichern. Wählen Sie dafür in der Auswahlbox des Vertretungsformats (siehe Abbildung 7 – roter Rahmen) die Option FORMAT SPEICHERN aus.

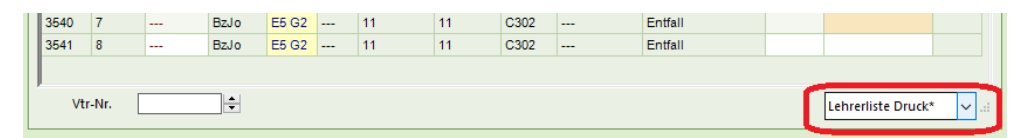

**Abbildung 7**

## <span id="page-5-0"></span>**3. Verändern des Seitenlayouts**

Mit Hilfe des sog. SEITENLAYOUTS können Sie verschiedene Anpassungen am Aussehen des Vertretungsformats für die spätere Ausgabe individuell durchführen. Das SEITENLAYOUT öffnen Sie über die gleichnamige Schaltfläche in der Symbolleiste des Vertretungsformats (siehe Abbildung 8 – roter Rahmen).

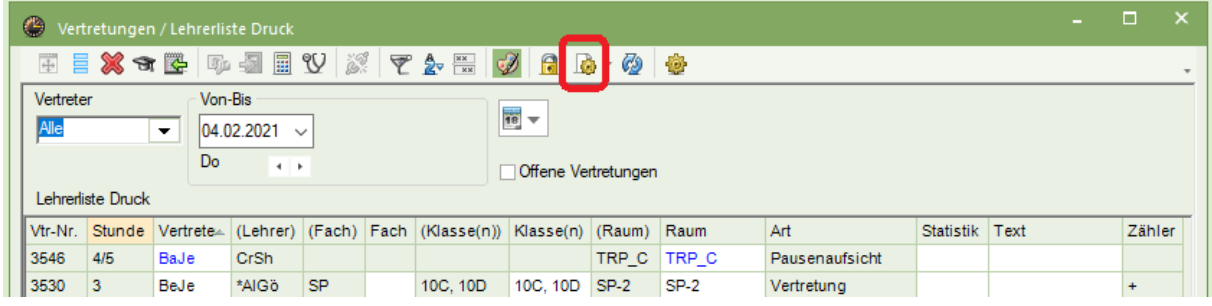

#### **Abbildung 8**

Das Fenster SEITENLAYOUT bietet eine Reihe von Einstellungsmöglichkeiten. Während im Symbolleistenbereich (siehe Abbildung 9 – roter Rahmen) die Schriftformatierung und -ausrichtung im Vordergrund steht, können im Tabellenbereich direkte Formatierungen (siehe Abbildung 9 – blauer Rahmen) durchgeführt werden. Im rechten Fensterteil (siehe Abbildung 9 – orangefarbener Rahmen) lassen sich ebenfalls Darstellungsoptionen wählen.

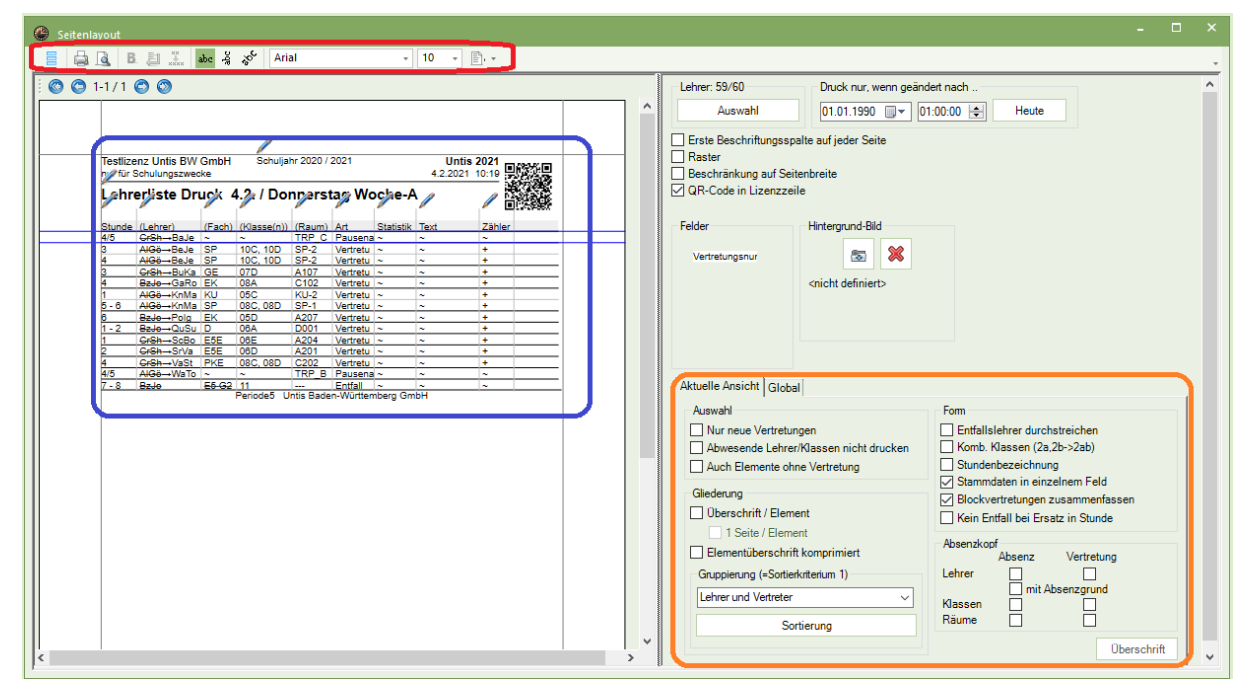

#### **Abbildung 9**

Im Folgenden erläutern wir Ihnen die wichtigsten Funktionen des Fensters Seitenlayout.

## <span id="page-6-0"></span>*3.1 Option "Stammdaten in einzelnem Feld"*

Die Option STAMMDATEN IN EINZELNEM FELD (Abbildung 9 – im orangefarbenen Rahmen) sorgt dafür, dass die Spalten des ursprünglichen Elements und des neuen Elements zusammengefasst werden. D.h., dass beispielsweise die ursprüngliche Lehrkraft [Spalte (LEHRER)] und die Spalte der Vertretungslehrkraft [VERTRETER] zusammenfasst werden (siehe Abbildung 10 – roter Rahmen). Dabei wird die ursprüngliche Lehrkraft durchgestrichen und der Pfeil zeigt auf die Vertretungslehrkraft.

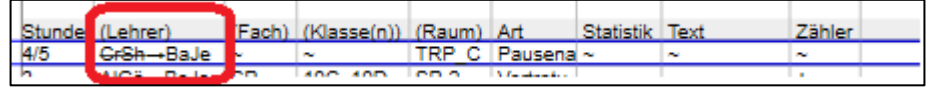

#### **Abbildung 10**

Wünschen Sie diese Formatierung nicht, deaktivieren Sie die Option STAMMDATEN IN EINZELNEM FELD, so dass die Anzeigen der ursprünglichen Elemente und der Vertretungselemente wieder getrennt erfolgen (siehe Abbildung 11 – roter Rahmen).

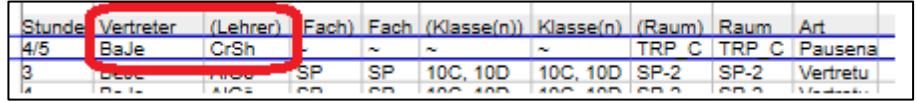

**Abbildung 11**

## <span id="page-6-1"></span>*3.2 Überschriften der Spalten verändern*

Die Spaltenüberschriften sind zunächst recht technisch und entsprechen den Bezeichnungen aus dem reinen Vertretungsformat. Für die Ausgabe können die Spalten anderes bezeichnet werden, so dass die Zielgruppen die Informationen besser aufnehmen können.

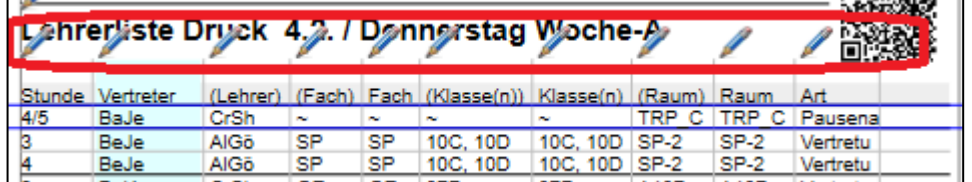

**Abbildung 12**

Oberhalb der Spaltenköpfe finden Sie jeweils ein Stiftsymbol (siehe Abbildung 12 – roter Rahmen). Klicken Sie das Stiftsymbol für die zu bearbeitende Spaltenbeschriftung an.

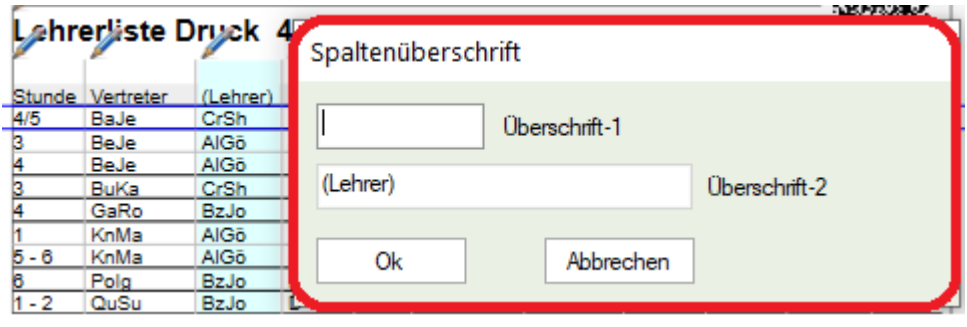

**Abbildung 13**

Es öffnet sich das Fenster, in welchem Sie die neue und / oder zusätzliche Spaltenüberschrift hinterlegen können. Dabei gilt, dass die ÜBERSCHRIFT-2 (siehe Abbildung 13 – roter Rahmen) grundsätzlich gefüllt sein muss. Die Überschrift-2 stellt zunächst die ursprüngliche Bezeichnung der Überschrift dar. Im Beispiel der Abbildung 13 ist dies die Überschrift (LEHRER) für die ursprüngliche Lehrkraft. Diese Bezeichnung kann nun überschrieben werden.

Mit der Überschrift-1 kann die Überschrift-2 ergänzt werden. Denkbar wäre z.B. die *ursprüngliche* (Überschift-1) *Lehrkraft* (Überschrift-2) – siehe Abbildung 14 – roter Rahmen.

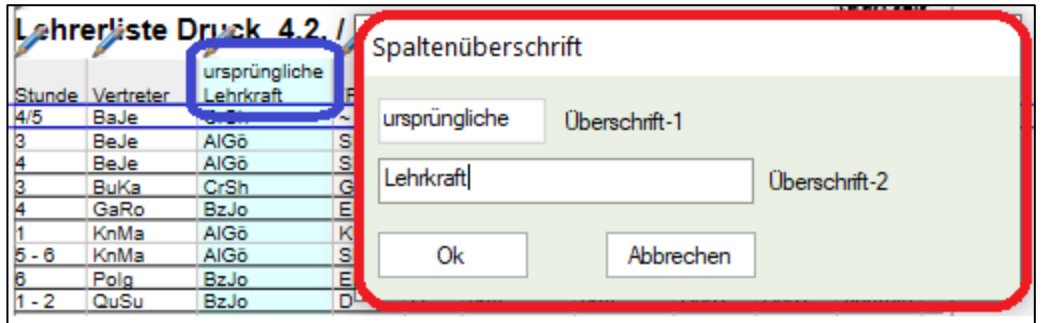

#### **Abbildung 14**

Nach einem Klick auf die Schaltfläche OK des Fensters SPALTENÜBERSCHRIFT wird die Änderung an der Spaltenbezeichnung direkt im Seitenlayout sichtbar (siehe Abbildung 14 – blauer Rahmen).

## <span id="page-7-0"></span>*3.3 Seitenüberschrift editieren*

Oberhalb der Spaltenüberschriften finden Sie die Seitenüberschrift (siehe Abbildung 15 – roter Rahmen). Diese kann mit Hilfe des Stiftsymbols (siehe Abbildung 15 – blauer Rahmen) editiert werden.

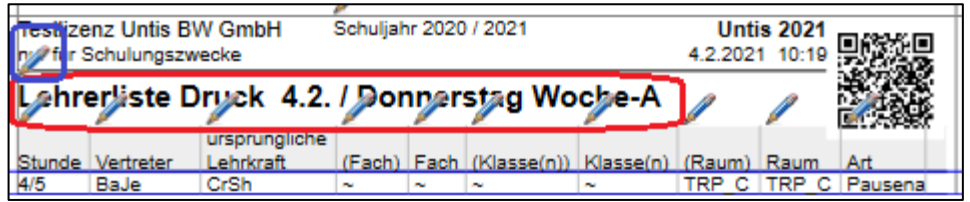

## **Abbildung 15**

Nach einem Klick auf das Stiftsymbol öffnet sich ein Fenster, in welchem die neue Seitenüberschrift eingetragen werden kann. Die Anzeige des Wochentages, sowie die Anzeige der Woche – beim Einsatz des Moduls Mehrwochstundenplan – ist fest in der Überschrift implementiert und lässt sich nicht (!) entfernen. Die gesamte Überschrift kann aber durchaus sinnvoll gestaltet werden. So lässt sich die bisherige Überschrift beispielsweise durch *Vertretungen für Lehrer am* ersetzen (siehe Abbildung 16 – roter Rahmen). Nachdem Sie die Änderung mit OK bestätigt haben, wird die Änderung im Seitenlayout direkt sichtbar (siehe Abbildung 16 – blauer Rahmen).

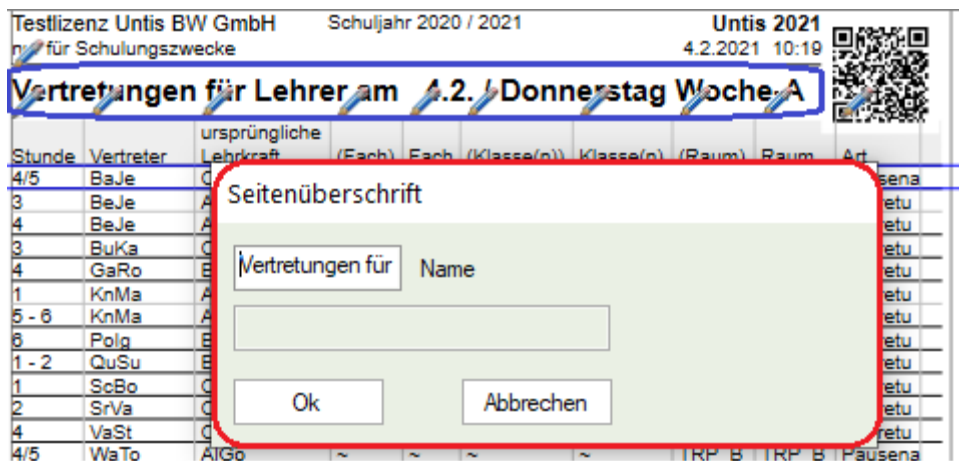

## <span id="page-8-0"></span>*3.4 Wechsel vom Hoch- ins Querformat*

Im Hochformat lassen sich teilweise nicht alle Informationen auf eine Seite bringen. Ausschlaggebend sind sicherlich folgende Aspekte:

- Schriftart und Schriftgröße
- Anzahl von eingeblendeten Spalten
- Inhalte der jeweiligen Spalten
- Breite der Spaltenüberschriften

Sollte der Inhalt im Hochformat nicht ausreichend angezeigt werden können, ist der Wechsel in das Querformat sinnvoll. Der Wechsel erfolgt über das Symbol in der Symbolleiste des Fensters Seitenlayout (siehe Abbildung 17 – roter Rahmen).

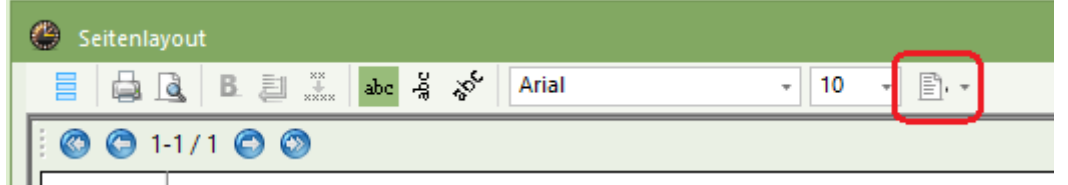

#### **Abbildung 17**

Beachten Sie bitte, dass ein DIN-A4-Blatt physikalische Grenzen hat, die auch Untis nicht überwinden kann.

## <span id="page-8-1"></span>*3.5 Zeilenumbruch*

Bei Spalten mit viel Inhalt kann es Ihnen passieren, dass Untis die Spaltenbreite so wählt, dass der vollständige Inhalt innerhalb der Spalte angezeigt werden kann. Problematische Spalten können u.a. sein:

- *Klasse(n):* Wenn große Kopplungen von der Vertretung betroffen sind, können die Spalte(n) Klasse(n) und (Klasse(n)) recht breit werden.
- *Vertretungstext:* Die Spalte Vertretungstext ist der Klassiker. Durch die Eingabe eines längeren Textes kann die Spalte sehr breit werden und das Format sprengen (siehe Abbildung 18 – roter Rahmen).

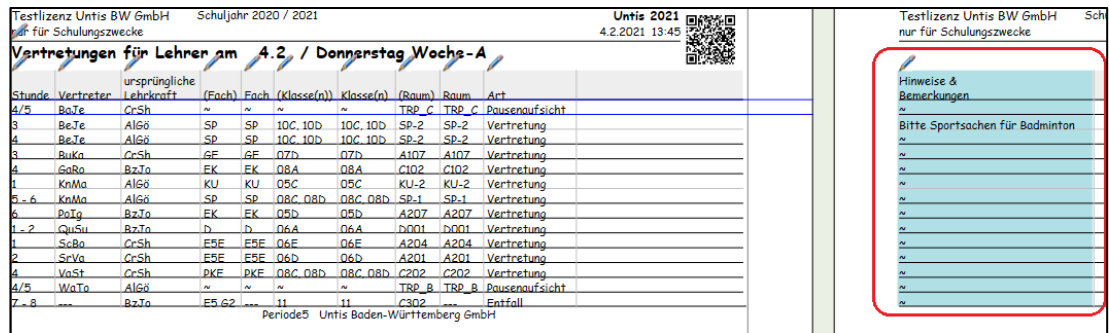

In Abbildung 18 sorgt der Vertretungstext dafür, dass die Spalte auf einer eigenen Seite versetzt angezeigt wird.

Sie können nun mit dem Mauszeiger auf die Spaltenbegrenzung gehen, um die Spalte kleiner darstellen zu lassen (siehe Abbildung 19). Dabei drücken Sie die linke Maustaste sobald der Mauszeiger zu einem Pfeil wird, der nach links und rechts zeigt. Wenn Sie die Maus nun nach links "drücken", wird die Spaltenbreite verringert, nach rechts "gezogen" die Spaltenbreite erhöht.

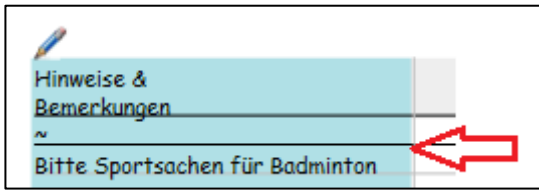

Problematisch beim Verringern der Spaltenbreite: Der Inhalt wird genadelos abgeschnitten, so dass Informationen verloren gehen. Um diese Problematik zu vermeiden, stellen Sie zunächst die maximale Breite ein, die Sie für die Spalte zulassen möchten. Anschließend klicken Sie in die Spalte, so dass diese markiert wird (siehe Abbildung 20 – roter Rahmen). Klicken Sie nun in der Symbolleiste des Fensters Seitenlayout auf die Schaltfläche ZEILENUMBRUCH AKTIVE SPALTE (siehe Abbildung 20 – blauer Rahmen).

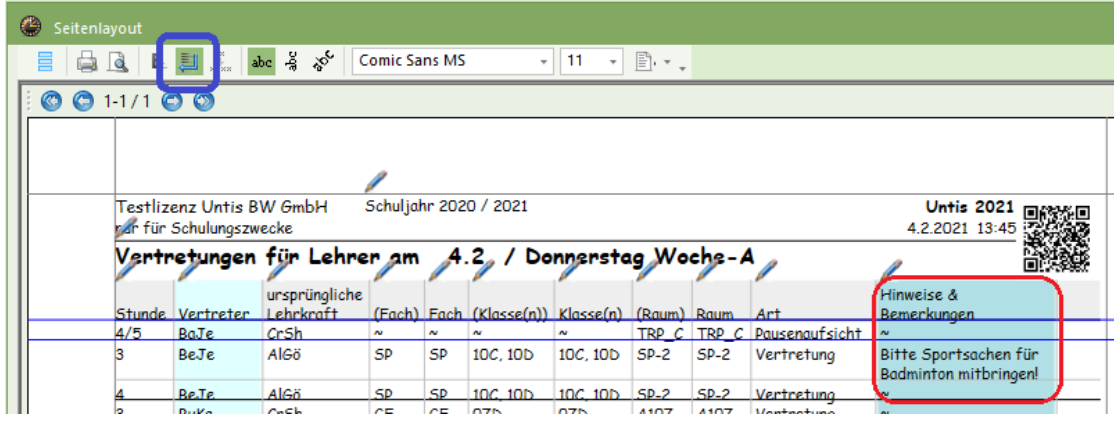

#### **Abbildung 20**

Durch die Option wird die Spaltenbreite maximal ausgenutzt. Sollten mehr Informationen angezeigt werden müssen, werden diese in einer weiteren Zeile dargestellt.

**Abbildung 19**

## <span id="page-10-0"></span>*3.6 Der Absenzkopf*

Mit Hilfe des Absenzkopfes lassen sich, oberhalb der eigentlichen Tabelle der Vertretungen, sowohl betroffene Elemente als auch absente Elemente darstellen. Der große Vorteil: Der ABSENZKOPF kann z.B. für Ihre Lehrkräfte der erste Ankerpunkt auf der Vertretungsliste sein. Wird der Name der Lehrkraft im Absenzkopf unter BETROFFENE LEHRER angezeigt, so ist ein weiterer Blick in die Vertretungsliste notwendig (siehe Abbildung 21 – roter Rahmen). Ist dies nicht der Fall, kann die Lehrkraft entspannt in den Unterrichtstag starten.

```
Vertretungen für Lehrer am 4.2. / Donnerstag Woche-A
Abwesende Lehrer: AIGö, BzJo, CrSh
Betroffene Lehrer: BaJe, BeJe, BuKa, GaRo, KnMa, PoJq, QuSy, ScBo, SrVa, VaSt, WaTo
```
#### **Abbildung 21**

Welche Informationen im ABSENZKOPF angezeigt werden, können Sie im rechten Teil des Fensters SEITENLAYOUT einstellen (siehe Abbildung 22 – roter Rahmen).

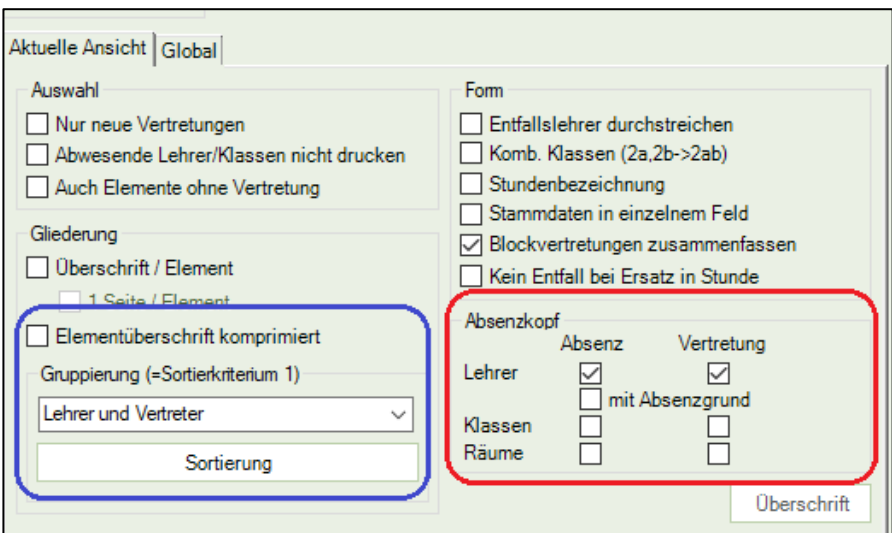

#### **Abbildung 22**

Die Kategorie ABSENZ sorgt für die Angabe der absent gesetzten Elemente. Die Zusatzoption MIT ABSENZGRUND empfiehlt sich in der Regel nicht! Die Kategorie VERTRETUNG bewirkt die Ausgabe der von einer Vertretung betroffenen Elemente.

## <span id="page-10-1"></span>*3.7 Die Option "Elementüberschrift komprimiert"*

Die Option ELEMENTÜBERSCHRIFT KOMPRIMIERT finden Sie ebenfalls im rechten Teil des Fensters SEITENLAYOUT (siehe Abbildung 22 – blauer Rahmen). Diese bewirkt, dass für die Elementart, nach der primär in dem Vertretungsformat sortiert wird (vgl. Punkt 2.3), eine Zwischenüberschrift erstellt wird.

Für die Lehrkraft Beck wird in Abbildung 23 zunächst die Überschrift angezeigt. Es folgen dann die dazugehörigen Vertretungszeilen.

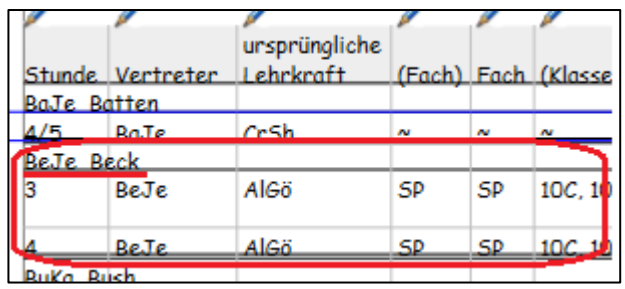

In diesem Fall kann ggf. auf die zusätzliche Ausgabe der Spalte VERTRETER verzichtet werden. Klicken Sie in der Symbolleiste des Fensters SEITENLAYOUT auf die Schaltfläche für die FELDER DER ANSICHT (siehe Abbildung 24 – roter Rahmen) und deaktivieren Sie die Option DRUCKEN für den Eintrag LEHRER UND VERTRETER (siehe Abbildung 24 – blauer Rahmen). Bestätigen Sie die Änderung mit der Schaltfläche OK.

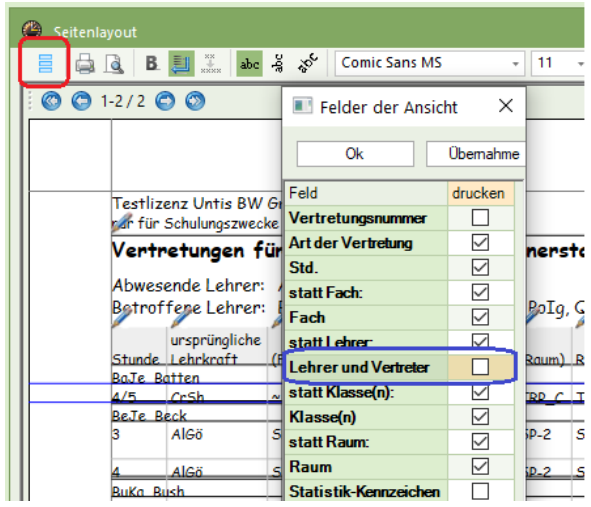

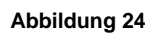

## <span id="page-11-0"></span>*3.8 Die Zeilenhöhe verändern*

Zu guter Letzt macht das Anpassen der Zeilenhöhe noch Sinn. Wirkt die Vertretungsliste zu gedrungen, können Sie mit einer maximierten Zeilenhöhe Abhilfe schaffen.

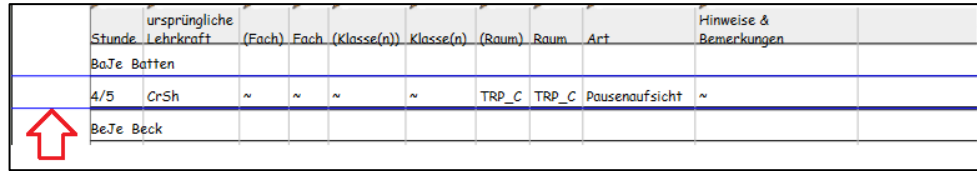

#### **Abbildung 25**

Im linken Teil des Fensters SEITENLAYOUT finden Sie die blaue Linie zum Verändern der Zeilenhöhe (siehe Abbildung 25 – roter Pfeil). Wenn Sie mit dem Mauszeiger in die Nähe dieser Linie kommen, verändert sich der Mauszeiger in einen Pfeil, der nach oben und unten zeigt. Machen Sie nun einen linken Mausklick und ziehen Sie die Linie mit weiterhin gedrückter linker Maustaste nach unten, um die Zeilenhöhe zu erweitern.

Wenn Sie die gewünschten Einstellungen im Fenster Seitenlayout durchgeführt haben, können Sie direkt den DRUCK bzw. die SEITENANSICHT aufrufen. In der Symbolleiste finden Sie die Symbole für die jeweilige Funktion (siehe Abbildung 26 – roter Rahmen).

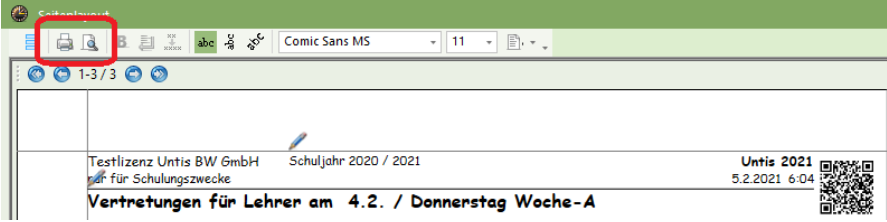

#### **Abbildung 26**

Sie werden feststellen, dass mit wenig Aufwand, die Ausgabe der Vertretungsdaten optisch sehr gut aufbereitet werden kann. Mit den o. dargestellten Schritten sieht die Ausgabe schon folgendermaßen aus:

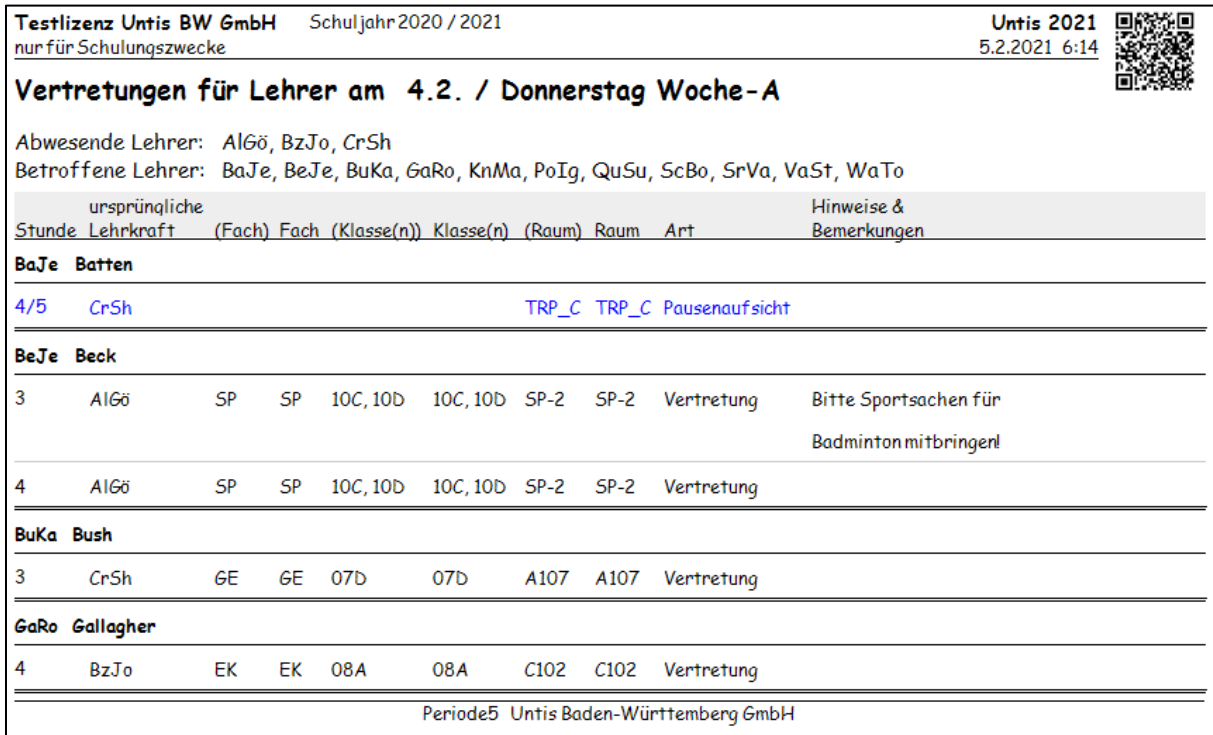

#### **Abbildung 27**

Um die durchgeführten Änderungen abzuspeichern, schließen Sie das Fenster SEITENLAYOUT über das X am rechten Rand des Fensters (siehe Abbildung 28 – roter Rahmen).

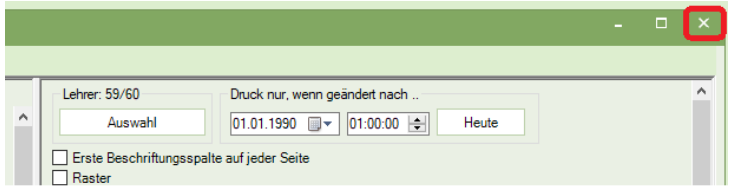

#### **Abbildung 28**

Anschließend speichern Sie die Änderungen des VERTRETUNGSFORMATS noch einmal ab, wie in unter Punkt 2.4 bereits erläutert wurde.

## <span id="page-13-0"></span>**4. Abschlussbemerkungen**

Die in den o.g. Punkten beschriebenen Einstellungen betreffen lediglich das zuvor erstellte Vertretungsformat. Diese Einstellungen lassen sich also individuell pro Vertretungsformat durchführen.

Wir empfehlen, alle Vertretungsformate, die für Ausgabe genutzt werden, in einer separaten FENSTERGRUPPE abzuspeichern. Damit haben Sie im Bedarfsfall alle vorbereiteten Vertretungsformate schnell zur Verfügung. In unserem Video-Tutorial haben wir das Anlegen von Fenstergruppen beschrieben. Sie finden es auf unserem YouTube-Kanal oder direkt unter [https://youtu.be/bBEfmbdP3Go.](https://youtu.be/bBEfmbdP3Go)

Informationen zu den hier nicht erläuterten Einstellungsmöglichkeiten des Seitenlayouts finden Sie im Helpcenter der Untis GmbH unter [https://help.untis.at/hc/de/articles/360015453100-Seitenlayout.](https://help.untis.at/hc/de/articles/360015453100-Seitenlayout)